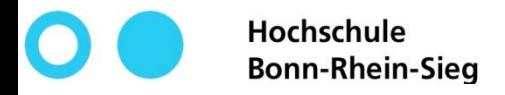

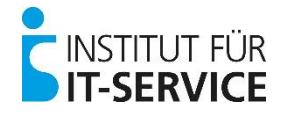

# **MIA - Tutorial**

– Selbstregistrierung –

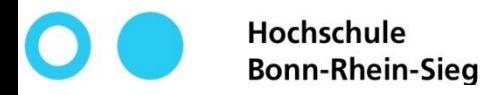

**Eingabe bestätigen**

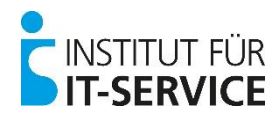

### **MIA - Selbstregistrierung**

<https://mia.h-brs.de/sspr/public/activate> **Internetadresse**

**1**

Hochschule **Rocriscritie**<br>Bonn-Rhein-Sieg MIA

#### Konto aktivieren

Geben Sie die folgenden Informationen ein, um Ihre Identität zu bestätigen. Anhand dieser Informationen wird Ihr Benutzerkonto ermittelt und aktiviert.

Schließen Sie den Vorgang vollständig ab, damit Ihr Konto ordnungsgemäß aktiviert werden kann.

#### Matrikelnummer\*

Bitte geben Sie Ihre Matrikelnummer ein, wie sie auf der Vorderseite Ihres Studierendenausweises steht.

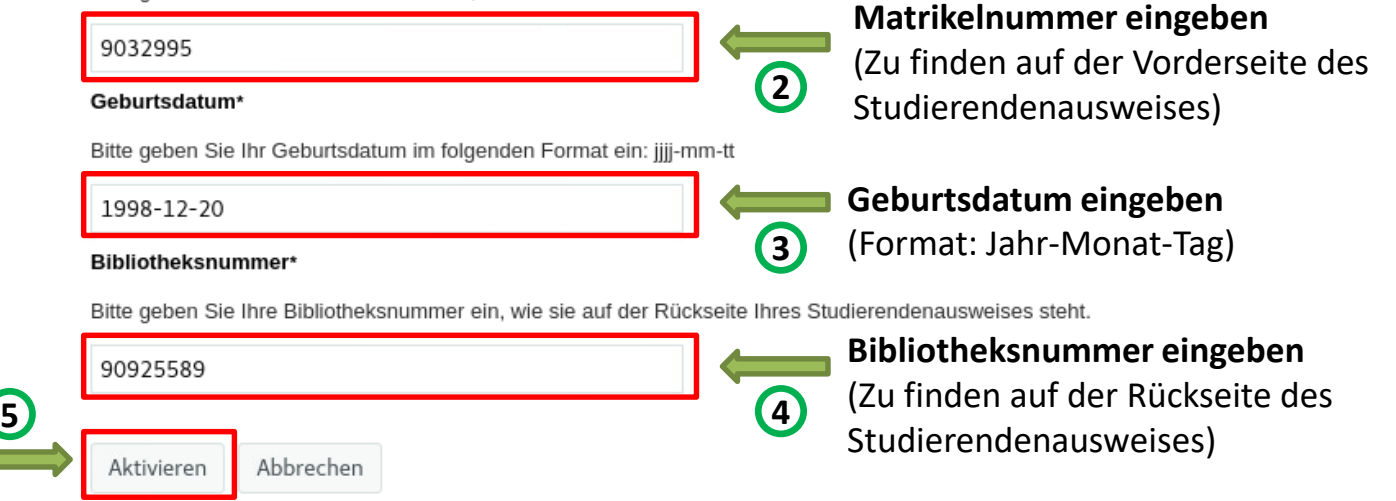

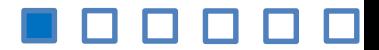

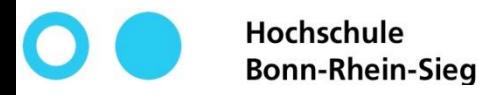

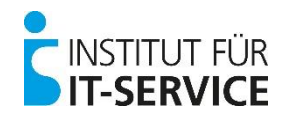

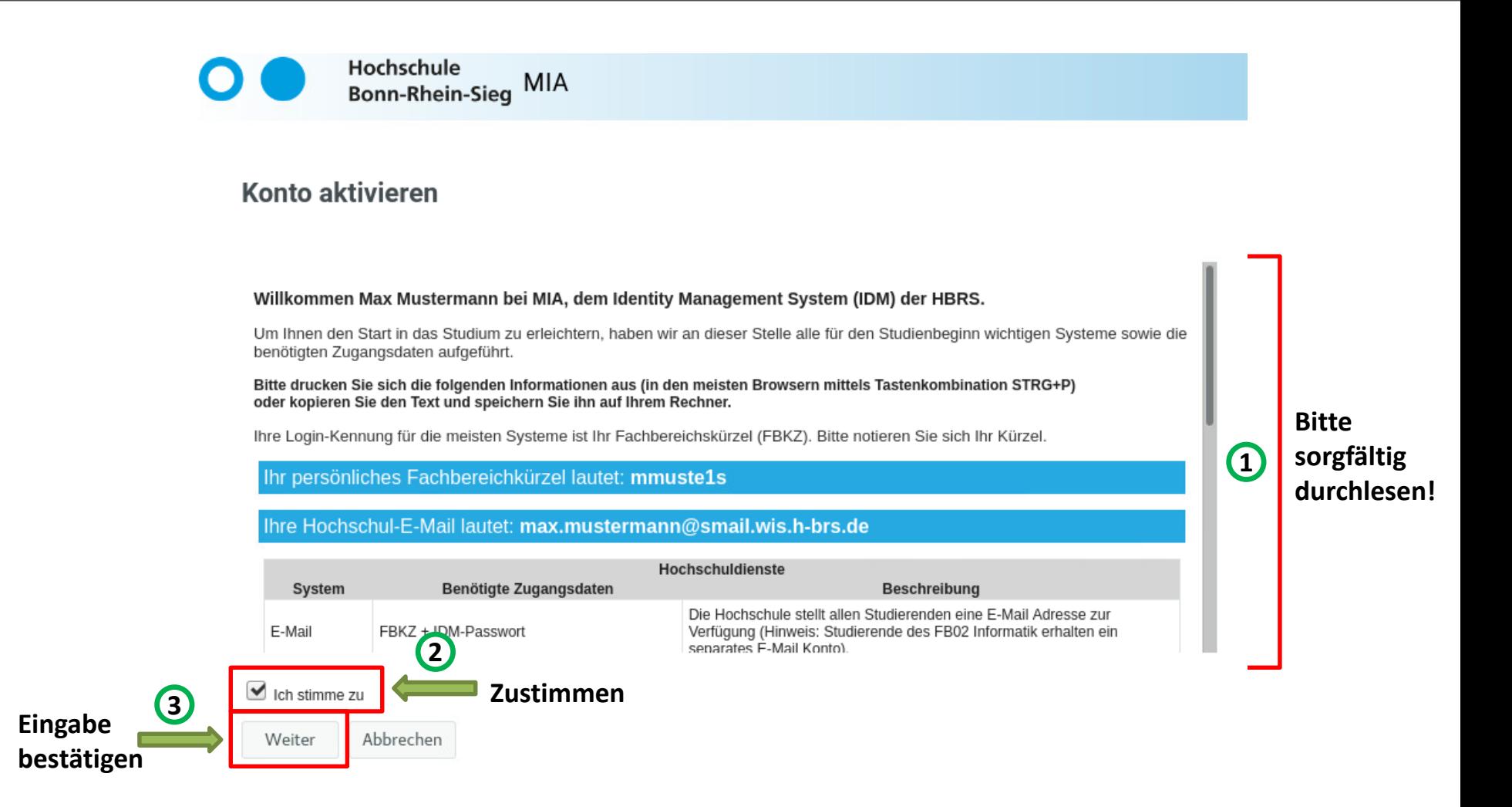

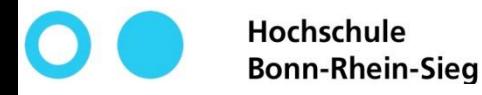

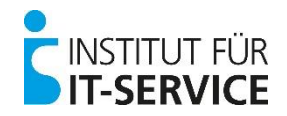

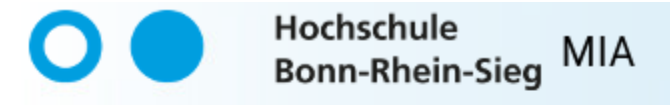

#### **Erfolg**

Das Benutzerkonto wurde erfolgreich aktiviert. Schließen Sie diesen Vorgang vollständig ab, damit Sie auf das Konto zugreifen können.

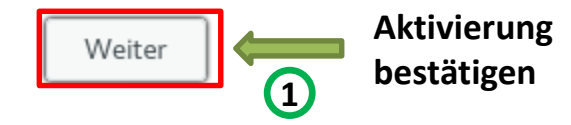

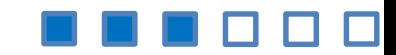

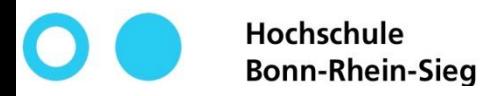

**4**

**Eingabe bestätigen**

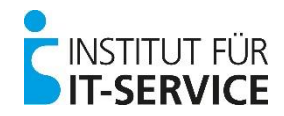

## **MIA - Selbstregistrierung**

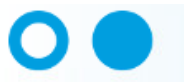

Hochschule **Bonn-Rhein-Sieg MIA** 

#### Passwort ändern

**Neues Passwort** 

Passwort bestätigen

Passwort ändern

Ändern Sie Ihr Passwort. Bewahren Sie das neue Passwort sicher auf. Geben Sie das neue Passwort ein und klicken Sie dann auf die Schaltfläche 'Passwort ändern'. Wenn Sie das Passwort aufschreiben müssen, bewahren Sie es an einem sicheren Ort auf. Das neue Passwort muss folgende Anforderungen erfüllen:

**2**

**3**

- . Die Groß- und Kleinschreibung des Passworts muss beachtet werden.
- · Muss mindestens 8 Zeichen lang sein.
- · Darf höchstens 24 Zeichen lang sein.
- · Muss mindestens 1 Zahl enthalten.
- · Muss mindestens 1 Kleinbuchstaben enthalten.
- · Muss mindestens 1 Großbuchstaben enthalten.

t.

Abbrechen

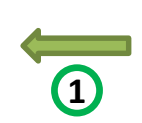

#### **Passwortrichtlinien durchlesen und beachten!**

**Verwenden Sie bitte auch nicht Teile Ihres Vor- oder Nachnamens!**

**Geben Sie hier ein selbst ausgesuchtes Passwort ein**

**Geben Sie hier Ihr selbst ausgesuchtes Passwort erneut ein**

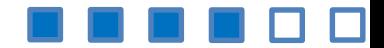

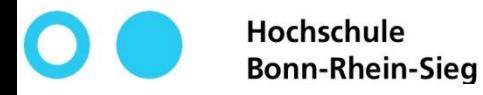

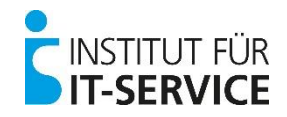

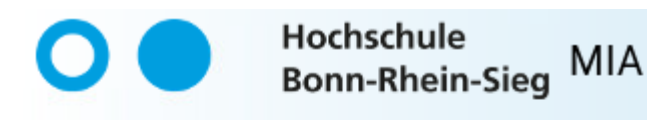

#### **Erfolg**

Das Passwort wurde erfolgreich geändert.

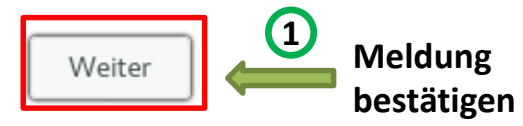

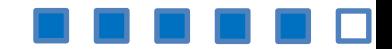

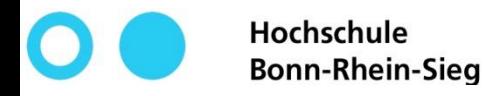

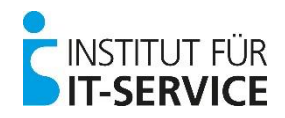

• **Ihre Selbstregistrierung wurde erfolgreich durchgeführt!**

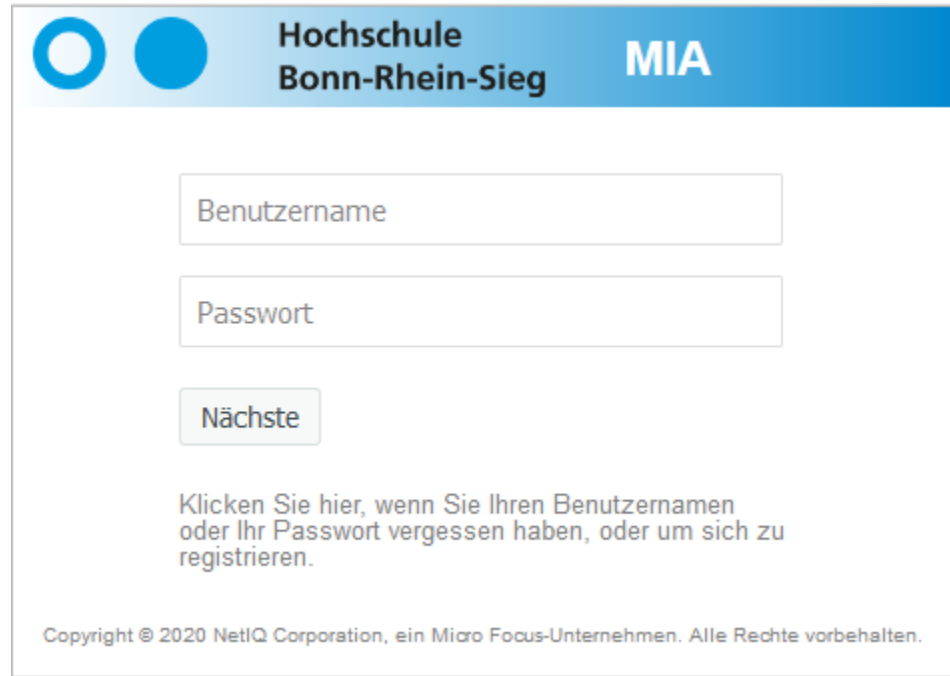

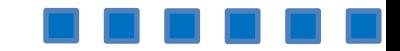